## たなばたさま

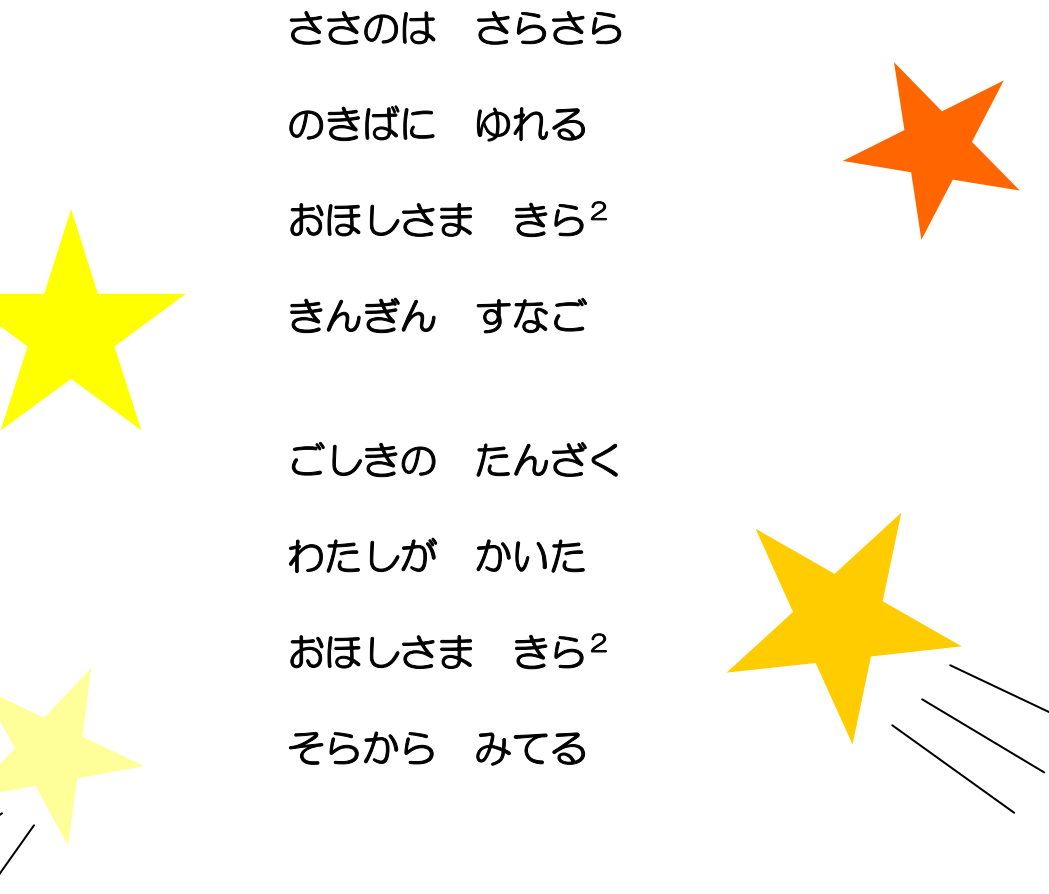

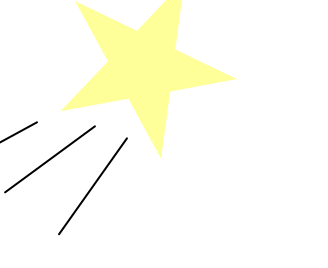

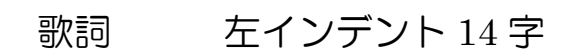

フォント:HG 丸ゴシック m-Pro14P

## たなばたさま

(解説)

- 1.タイトルを作成する。
	- ※1:タイトルを作成するために、3~5 行程度改行を入れる。
	- ※2:先頭行にカーソルを置き、ワードアート「<<
	- ※3:以下の画面の通り行なう。

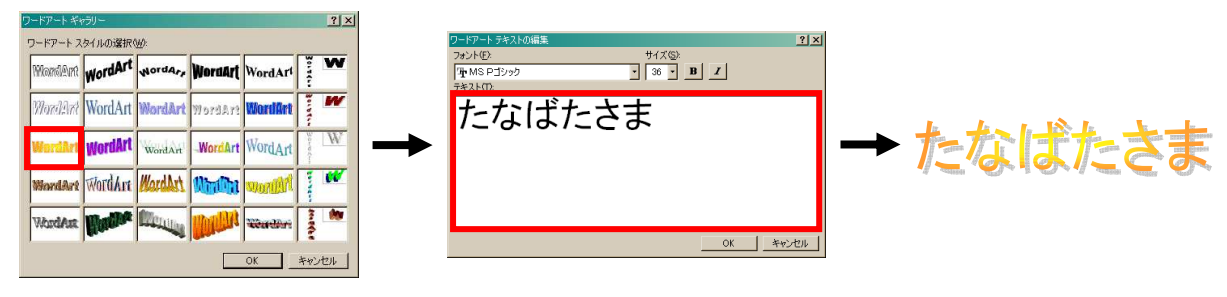

 $|?|x|$ 

- 2.文字を入力する。(注:文字は、左側に沿って入力すること)
- インデントと行間隔 おページと改行 | 体裁 | 3.インデントの設定を行なう。  $\overline{\mathbf{E}}$ ※1:入力した文字を全て選択する。 インデント 幅凹 ※2:メニューバーの「書式」-「段落」をクリックする。 ΞÏ A 右のインデント幅(R): 0 字 — ਜ਼ੁਰੂ (¢ਫ਼∪ੇ Ⅳ 1 行の文字数を指定時に右のインデント幅を自動調整する(D) ※3:右画面が表示されたら、 間隔 ■rw<br>【母落前(B) 츾 行間(M): 間隔(A) <インデント> 左のインデント幅:14 字 段落後(E) D 行 E  $117$ ΞÏ  $\overline{z}$ Ⅳ1ページの行数を指定時に文字を行グリッド線に合わせる(M) とし、「OK」をクリックする。 ason asse 4.図を作成する。 タブ設定(D. **OK キャンセル** ※1:「オートシェイプ」-「星とリボン」をクリックする。 ※2:「星 5」を選択し、画面の適当な場所へ「左上から右下へ」ドラッグしながら作成する。 塗りつぶし ファイイ 線の色
	- ※3:上図のように、「塗りつぶし(バケツの絵):黄色」と「線の色(筆の絵):線なし」を付ける。 ※4:「Ctrl」キーを押しながら、作成した星を「左クリック」しながら移動させ、コピーする。 同様に、残りの星も作成する。
	- ※5:作成後、適当な大きさと塗りつぶし、線の色を付ける
	- ※6:1つずつ星を選択し、「図形の調整」-「回転/反転」-「自由に回転」をクリックする。 図の四隅に「緑色の●」が表示されるので、それをマウスでドラッグしながら回転させる。

5.「直線」を選択し、ドラッグしながら適当な長さの線を引く。